Supplier Training

# Environmental Compliance Material Declaration Management

Version 12.0 September 2021

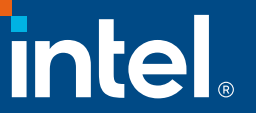

# Legal Disclaimer

This presentation is is provided for information only and is not to be relied upon for any purpose, other than educational. The presentation is intended only to provide the general insights, opinions, and/or internally developed guidelines and procedures of Intel Corporation (Intel).

Any recommended operating methods, procedures, software or other information in this presentation are correct to Intel's reasonable knowledge at the time of writing. The information in this document may need to be adapted to your specific situation or work environment. Intel accepts no liability for the implementation of these methods within your manufacturing environment.

Intel makes no representation or warranties regarding this presentation's accuracy or completeness and accepts no duty to update this presentation based on more current information. Intel retains the right to make changes at any time, without notice.Intel assumes no liability and disclaims any express or implied warranty regarding the information in the presentation, including any liability or warranties relating to fitness for a particular purpose, merchantability, or infringement of any patent, copyright or other intellectual property right.

No license (express or implied, by estoppel or otherwise) to any intellectual property rights is granted by this document.

Any named third party suppliers are provided for information only. Intel does not endorse any third party product and accepts no liability in respect to these products.

© Intel Corporation. Intel, the Intel logo, and other Intel marks are trademarks of Intel Corporation or its subsidiaries. Other names and brands may be claimed as the property of others.

# Revision History

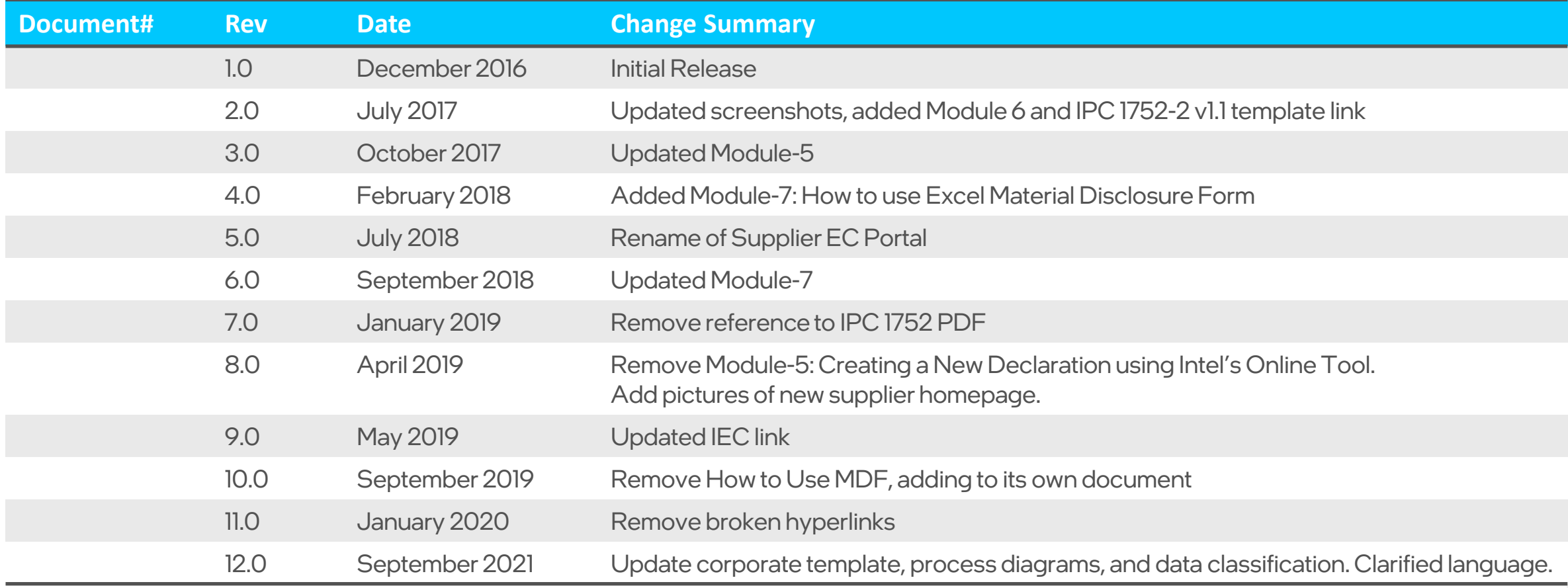

### Table of Contents<br>Click on the module or title to jump to the page.

Module 1: Overview [Supplier Environmental Compliance Requirements](#page-4-0) [High-Level Environmental Compliance Process](#page-5-0) [EPC Spec Requirement](#page-6-0) Module 2: Supplier Portal Access [Supplier Registration](#page-7-0) [Employee Validation Manager](#page-12-0) [Accessing Supplier Portal and Additional Applications](#page-15-0) [Module 3: Intel's Environmental Product Content \(EPC\) Specification](#page-18-0)

 $\bullet\bullet\bullet$ 

Mavigating EC Supplier Portal Main Page

[Submitting a Supplier Declaration](#page-23-0)

Module 5: EC Portal and Material Declaration **Support** 

[Submitting an Online Support Ticket](#page-26-0) [Additional Resources](#page-28-0)

### <span id="page-4-0"></span>Module 1: Supplier Environmental Compliance **Requirements**

### • Intel's Expectations

- Suppliers are required to provide a material declaration form for each part, product or product family supplied to Intel which includes disclosures for RoHS, REACH, Low Halogen and other requirements as necessary.
- Suppliers are required to submit Class-D: full material disclosure (FMD) according to IPC 1752A standard for products such as integrated circuits and articles used to assemble integrated circuits; suppliers can submit Class-C according to IPC 1752A or IEC 62474<br>standard for products such as board and system.
- **•** Suppliers are required to submit material declaration collaterals through Intel's *Environmental* Compliance Portal; link to the portal is also provided in the EC data request email notifications<br>to suppliers.

### • Accepted Reporting Formats

• Intel accepts reporting formats in either an IPC 1752A XML file generated from a 3rd party tool that has been certified by IPC or IEC 62474 XML file that conforms to the standard. Please be advised that Intel no longer accepts the IPC 1752-2 v1.1 PDF and declarations made by the Intel<br>online "Material Content Declaration (MCD) tool.

### • Material Disclosure Form (MDF)

• Intel provided Excel form designed according to the IPC 1752A data exchange standard.

### <span id="page-5-0"></span>Module 1: High-Level Environmental Compliance Process

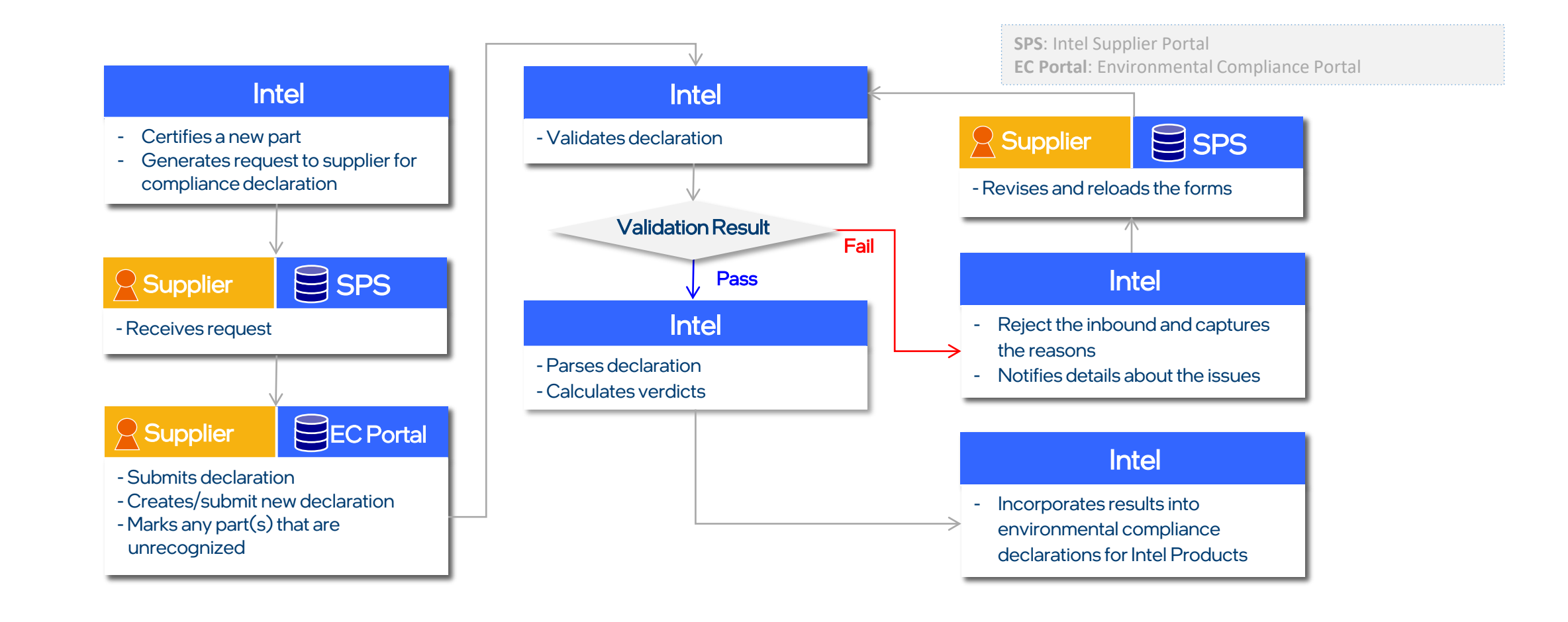

## <span id="page-6-0"></span>Module 1: EPC Spec Requirement

- Intel's [Environmental Product Content \(EPC\) Specification,](#page-18-0) document #18-1201, defines the environmental product content requirements for Intel suppliers and outsourced manufacturers.
- Suppliers are required to return a "Read and Understood" response to the EPC spec.

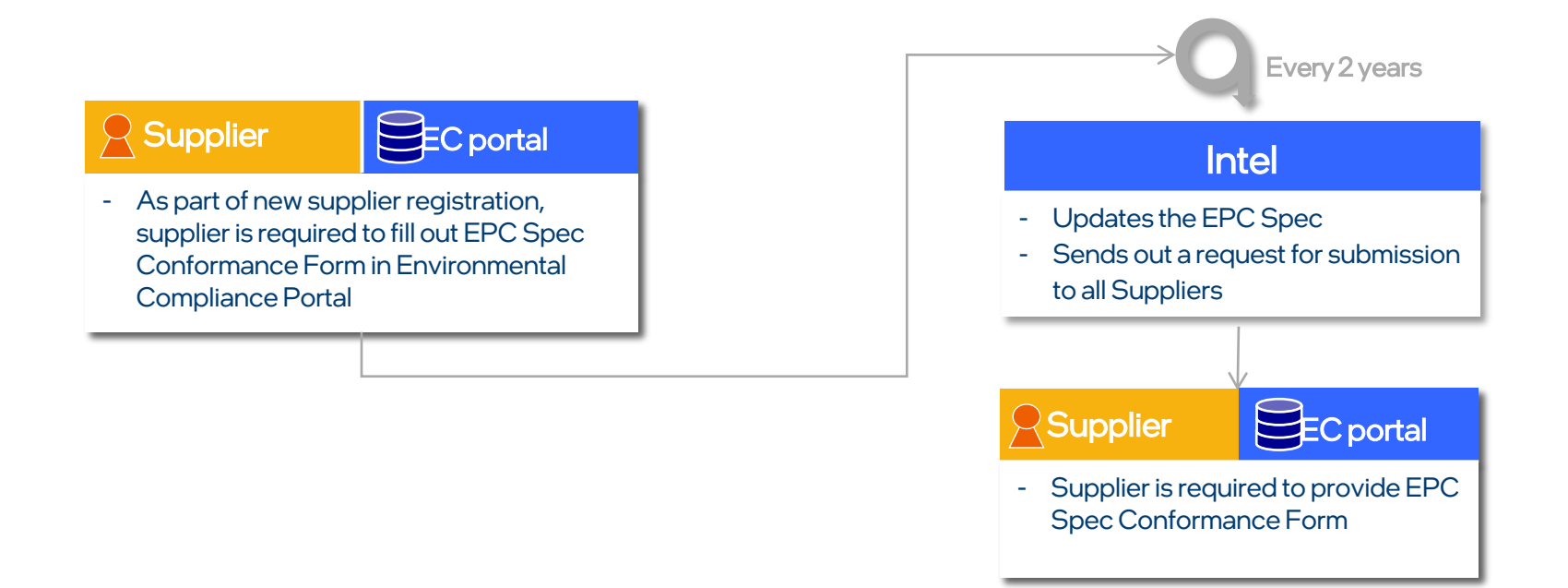

- <span id="page-7-0"></span>• If you are not currently registered and do not have login ID,
	- Go to [supplier.intel.com](https://www.intel.com/content/www/us/en/supplier/overview.html)

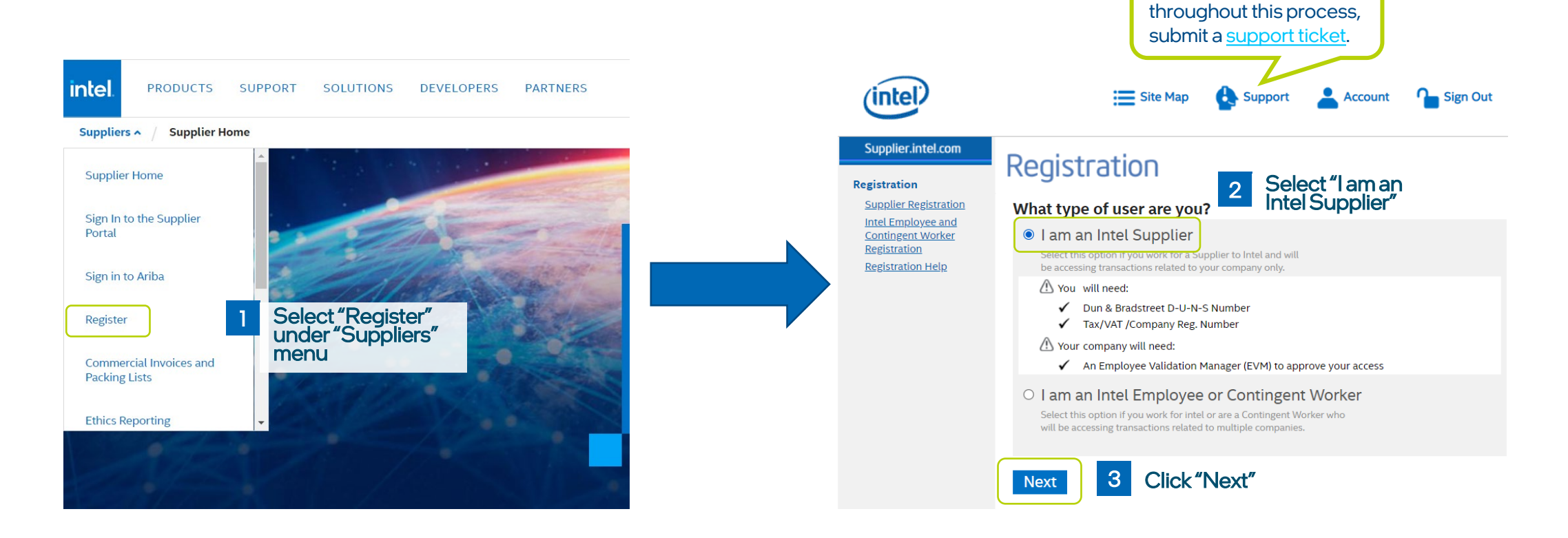

If you have any trouble

- Please make sure that you have a DUN & Bradstreet D-U-N-S number and Tax/VAT/Company Reg number.
- If you fail to un-select "Intel® Web Suit, you will need to supply 10 digit supplier number, Tax/VAT/Company registration number, etc.

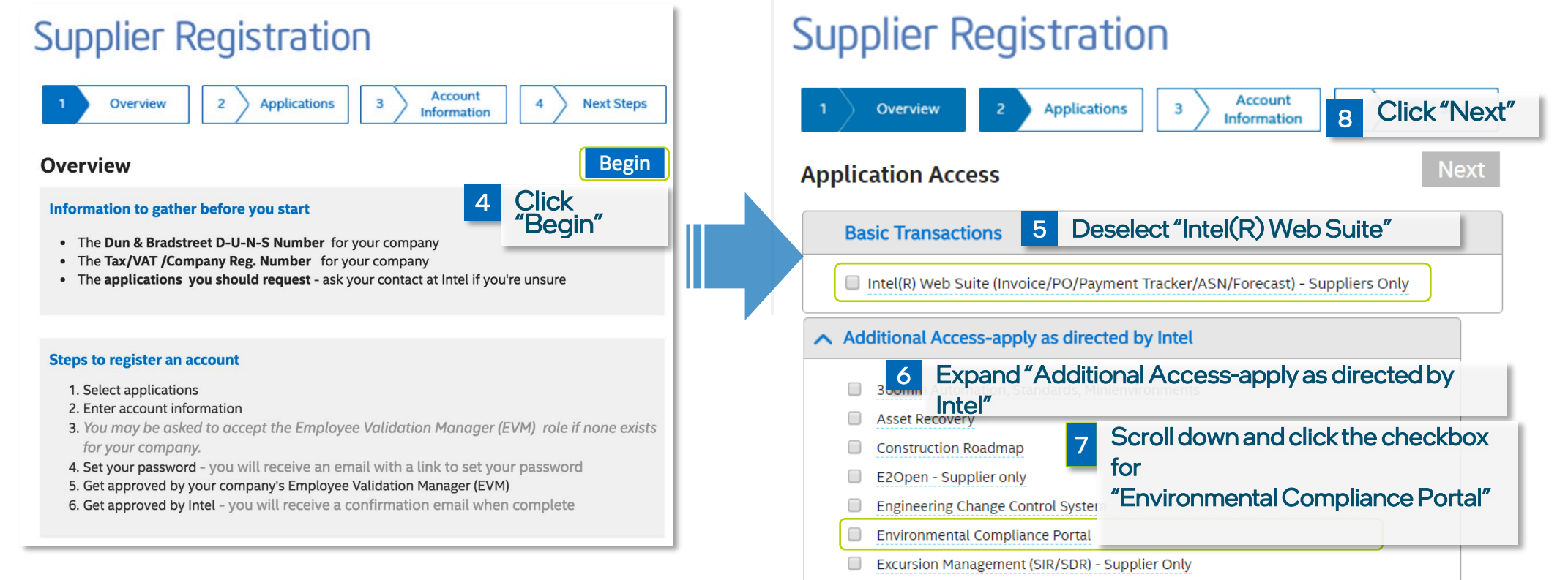

**• Please provide all required information to create an account.** 

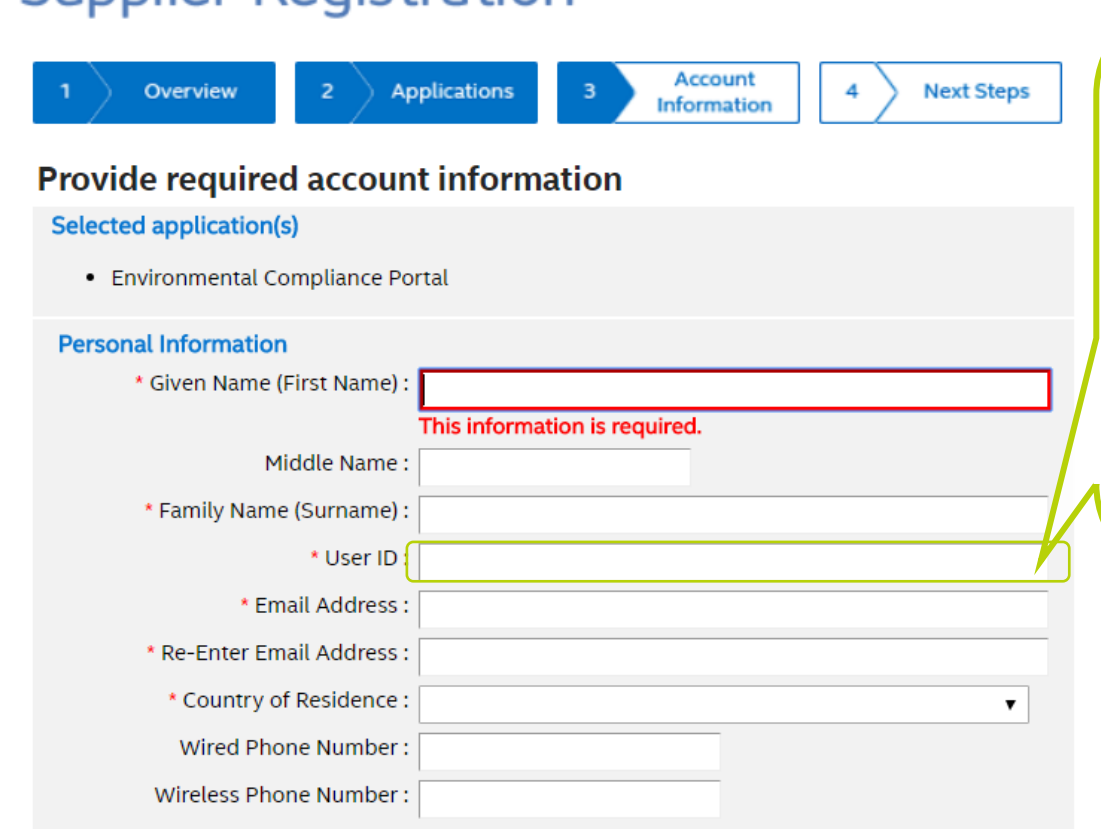

#### Please note –

- To create login id, do not create anything with spaces in between. For example, "Smith Johns" will not be accepted and you will get an error message but "smith\_johns" or smithjohns" will be accepted
- Please don't use a generic login id like abc\_company
- Each individual person has to register with their own account, but they will all have access to all the manufacturer part information associated with their Manufacturer's number

Additional information for Intel contact person- Any Intel employee can be identified as your Intel contact, especially representatives of Intel procurement organizations with whom you work. If you do not know this please contact Intel Supplier Manager

**Supplier Registration** 

- If your D-U-N-S number is not accepted by the system, please verify that you have entered the correct D-U-N-S® number for your company.
- If the number is valid but you still get an error message, please email Intel Supplier Manager with your company's name, address, DUNS number and the address associated with that DUNS number.
- The company's address and the address associated with the DUNS number should match.

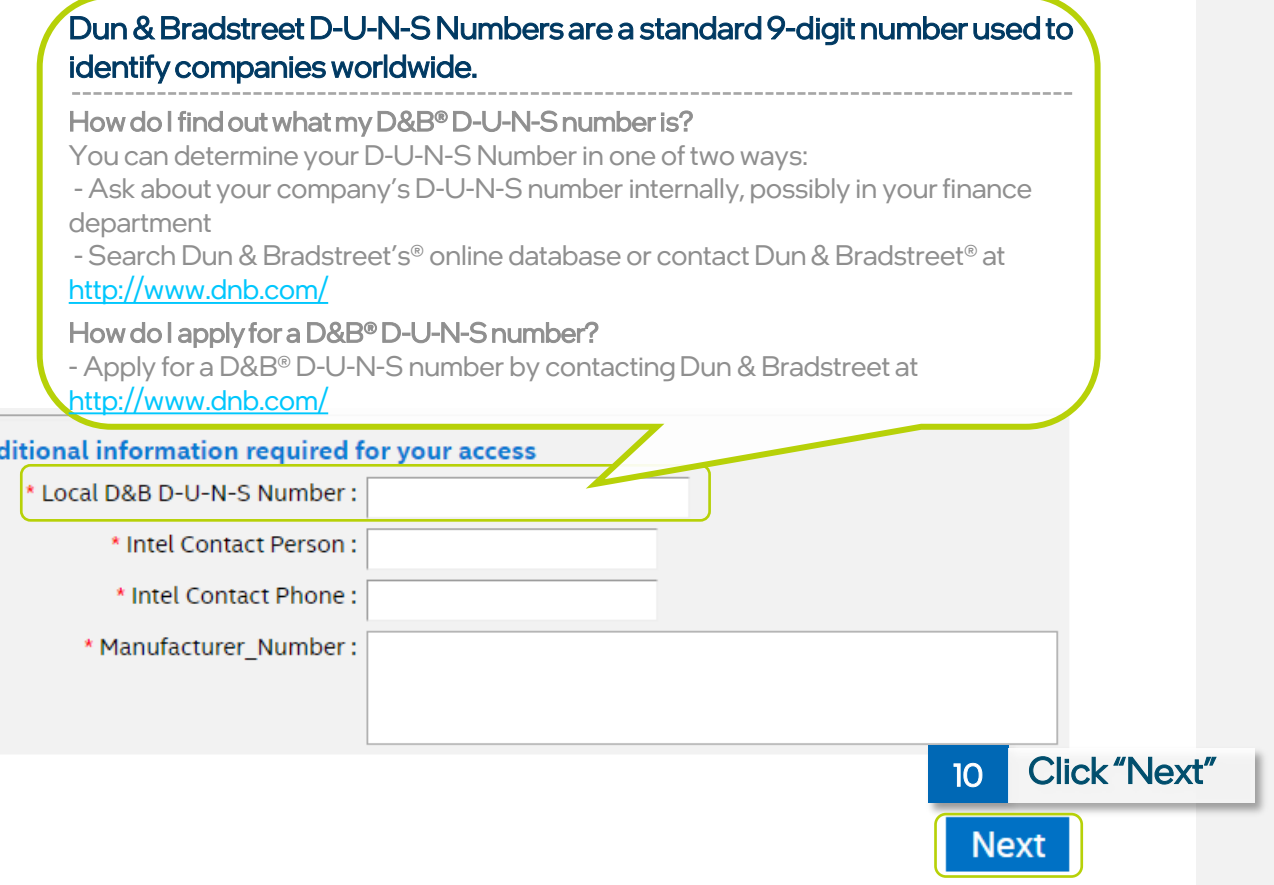

### • When you complete registration,

- You will receive an email to confirm your account and to set a password
- You will await approval from your [company's Employee Validation](#page-12-0)  Manager (EVM)

### Supplier Registration

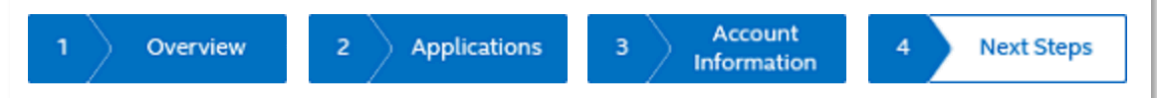

#### **Next Steps**

#### 1. Set your password

A message will be sent to the email address you provided. Click the link in the message to confirm your account and to set a password.

If you don't receive the email, go to signin.intel.com and click Help.

#### 2. Get Approved by your EVM

Your company's Employee Validation Manager (EVM) must approve your application access request. You will receive an email when your request has been reviewed.

Until your request is approved, you may still sign into Supplier.intel.com. To see the list of EVMs for your company and to send an email, sign in, then go to Manage My Account and "View Company EVMs".

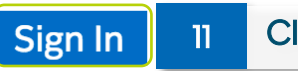

Click "Sign In"

### <span id="page-12-0"></span>Module 2: Employee Validation Manager

### • What is an Employee Validation Manager (EVM)?

• An Employee Validation Manager (EVM) is responsible for managing each supplier's user accounts, and their access to confidential data. For this reason, the EVM has a critical security role. Each supplier must identify at least one EVM to manage its users. If, at any time, a supplier does not have an EVM, all users for that supplier will lose their access until a new EVM is identified.

### • Why is an Employee Validation Manager (EVM) necessary?

• For Standard Registration (full access) accounts, Intel requires that companies manage their own users. Suppliers manage their own confidential data. Suppliers must manage their users and grant or revoke accounts and/or application access based on employment and/or job role changes.

### Module 2: Employee Validation Manager

• If your company has a previous Supplier Portal Site (SPS) account, you will be prompted to select an EVM from the existing list

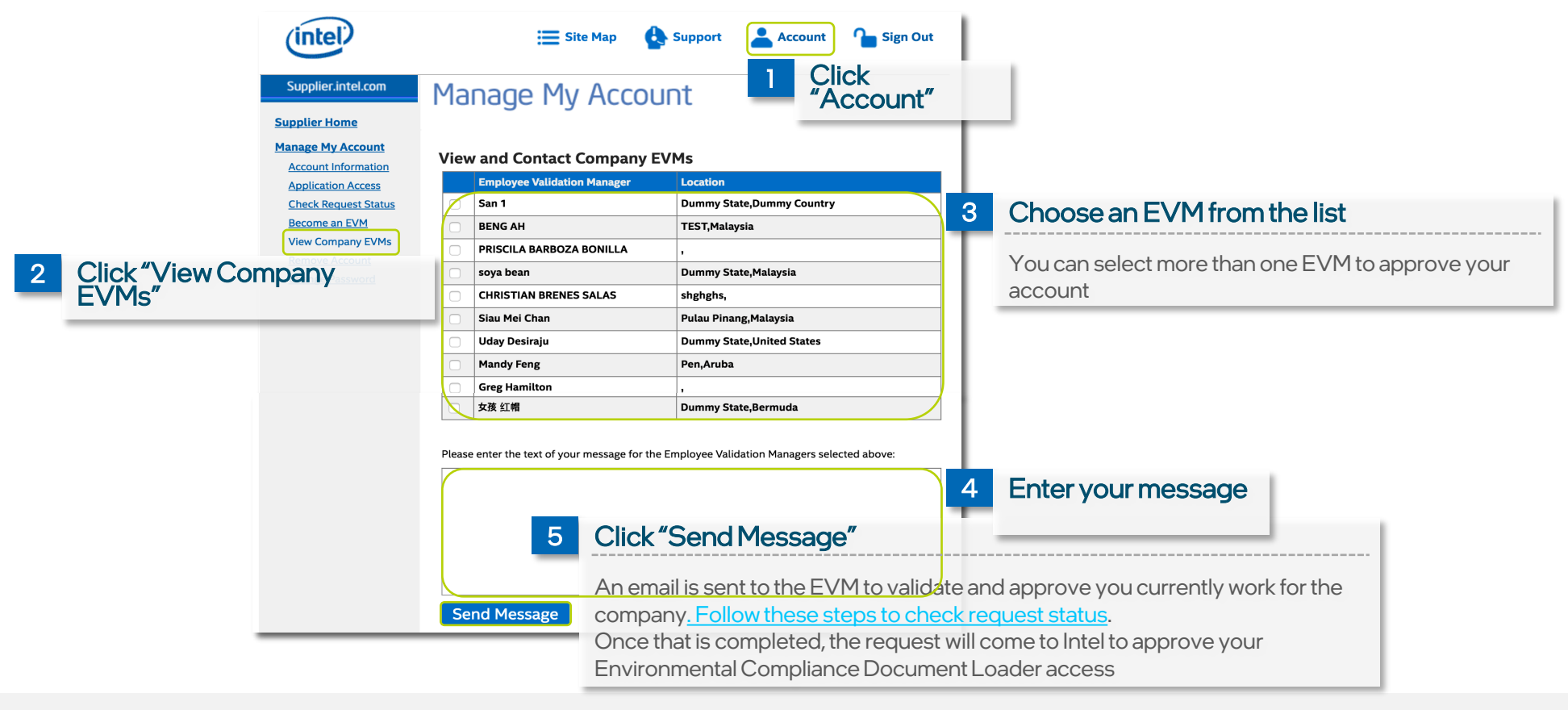

### Module 2: Employee Validation Manager

• If your company does not have a previous Supplier Portal Site (SPS) account, you will be prompted to assign an EVM role to yourself.

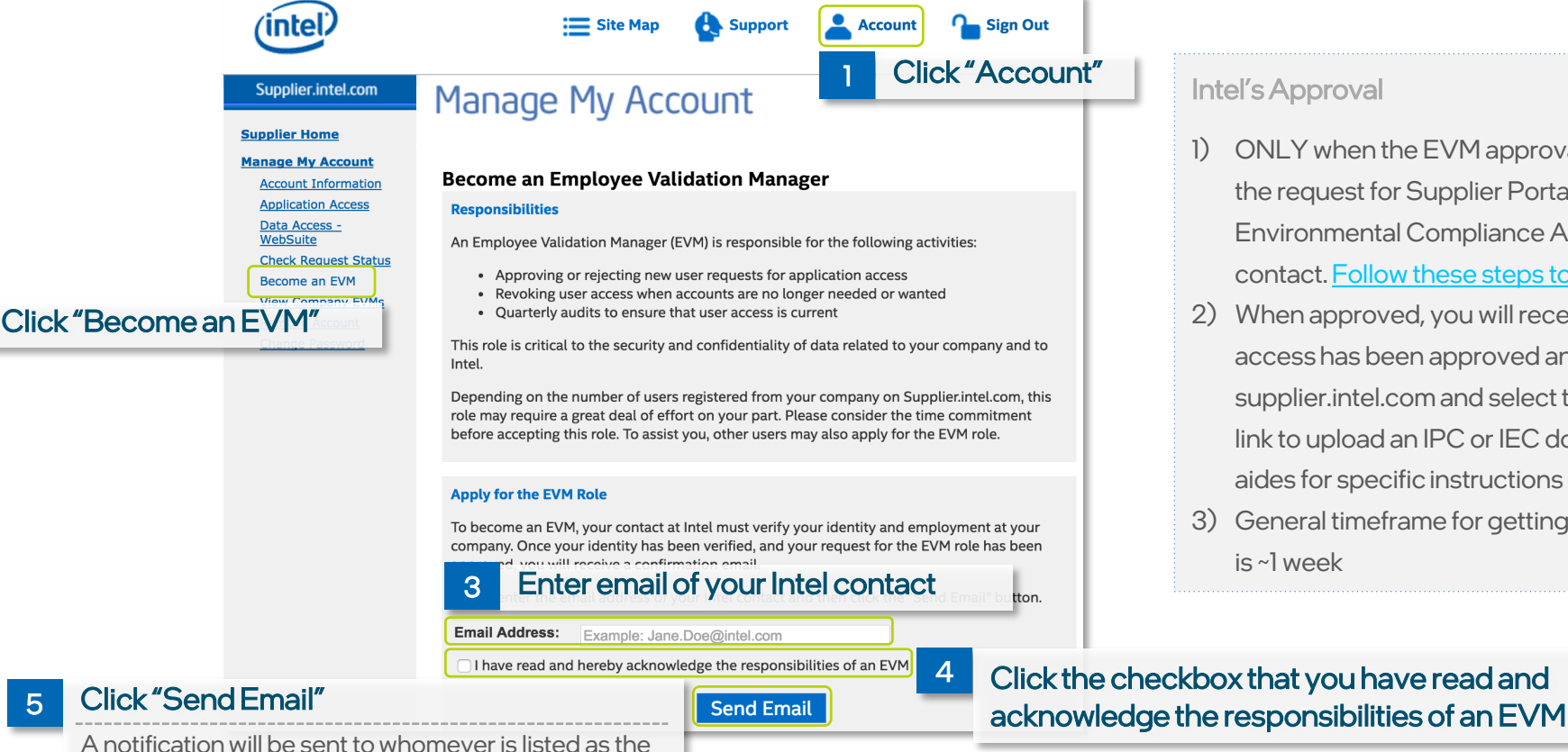

#### Intel's Approval

- 1) ONLY when the EVM approval has been completed, does the request for Supplier Portal site account and Environmental Compliance Application go to your Intel contact. [Follow these steps to check request status.](#page-17-0)
- 2) When approved, you will receive a notification indicating your access has been approved and allowing you to log in to supplier.intel.com and select the Environmental Compliance link to upload an IPC or IEC document. See additional job aides for specific instructions
- 3) General timeframe for getting the access request processed is ~1 week

4 Click the checkbox that you have read and

Intel Contact to approve you as the EVM user

### <span id="page-15-0"></span>Module 2: Navigating to Supplier Environmental Compliance (EC) Portal

- Once you have an account, you can navigate to the Environmental Compliance Portal at
	- <https://supplier.intel.com/SupplierHub/App/UserValidation.aspx>
	- The direct link in the registration email

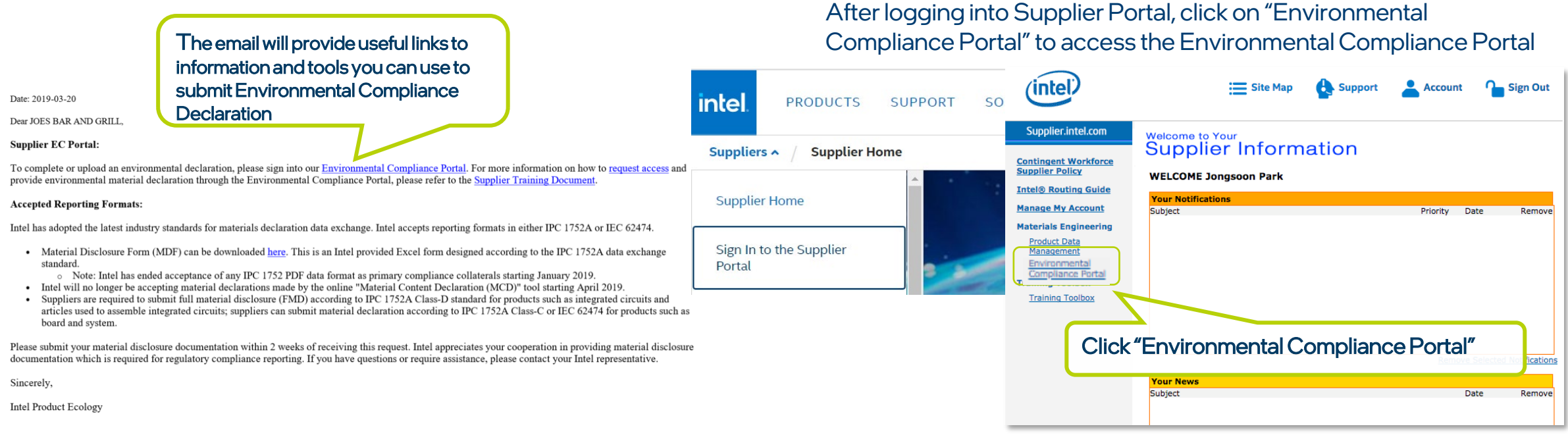

### Module 2: Request Access to Additional Applications

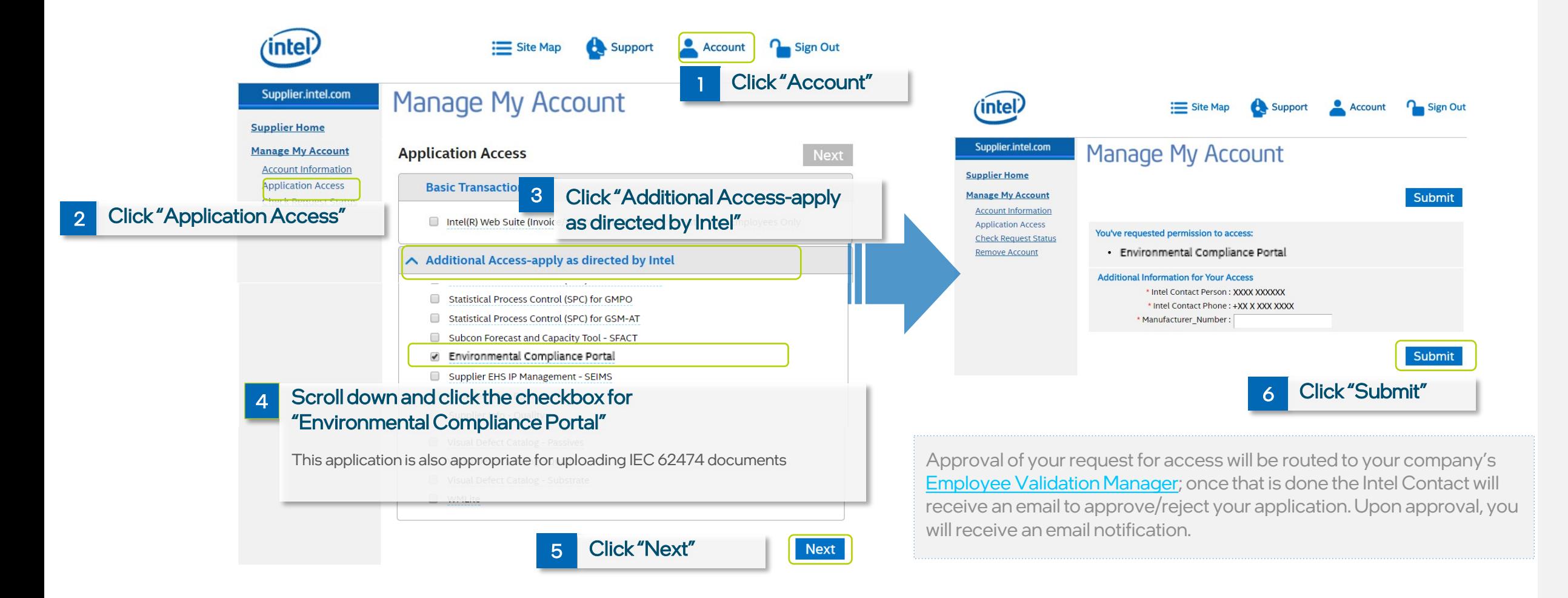

# <span id="page-17-0"></span>Module 2: Checking Status of Access/EVM role request

• Follow steps below to check request status.

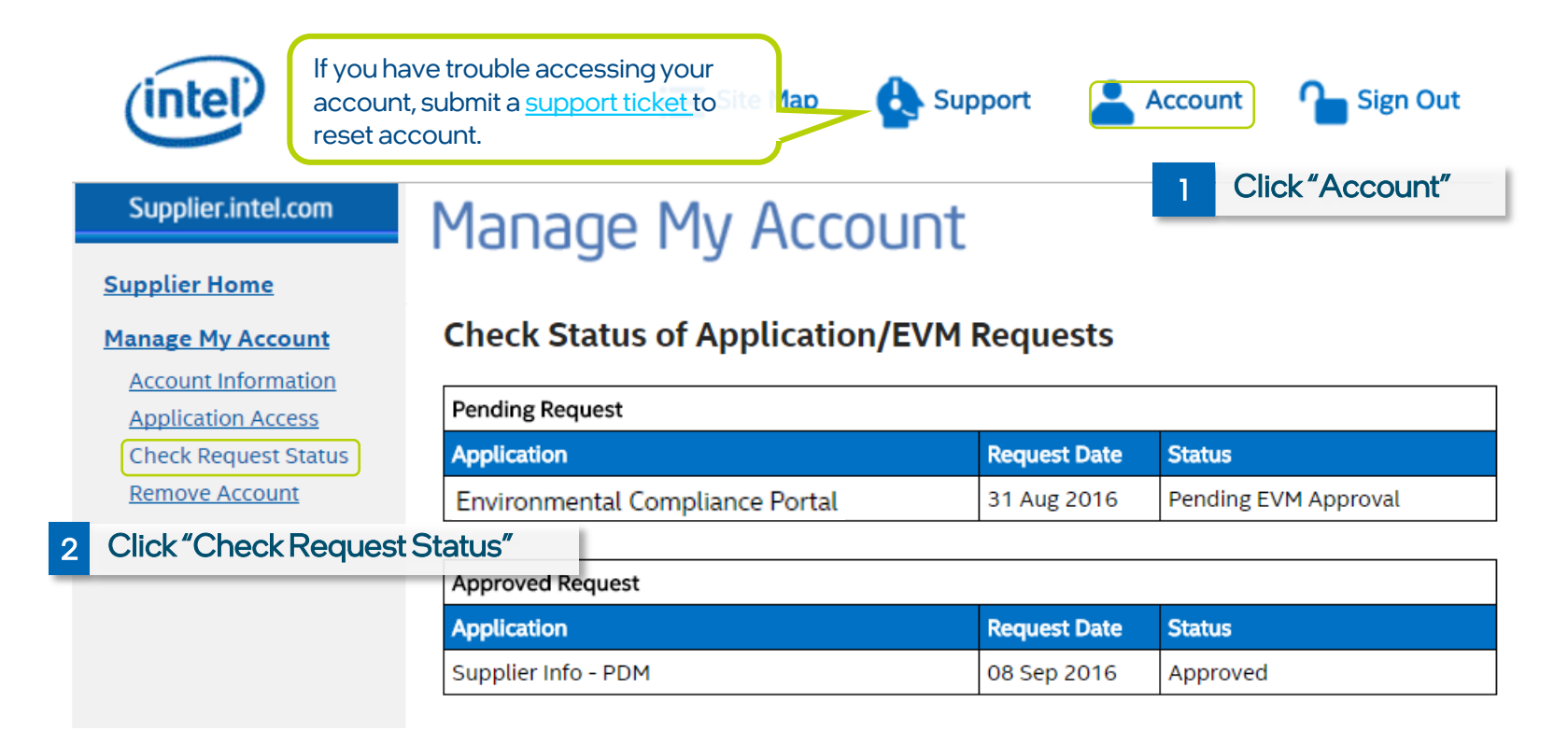

# <span id="page-18-0"></span>Module 3: Intel's Environmental Product Content (EPC) **Specification**

- Intel requires review of the EPC spec 18-1201 with submission of the conformance form
- To access the EPC Conformance Form

1

Log into the Environmental Compliance Portal and click "Environmental Compliance Docs"

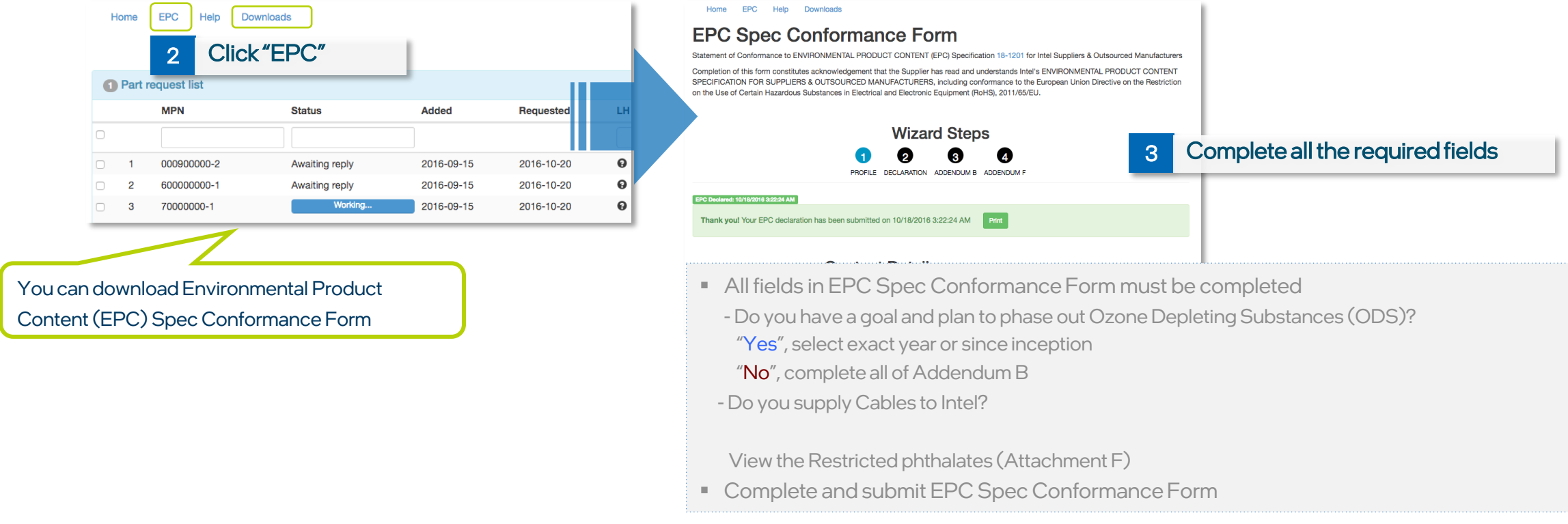

### Module 3: Intel's Online EPC Spec Conformance Form

- Once submitted, the form will become read-only unless rejected by Intel or until a new request is sent by email to complete the form
- If multiple representatives can access this form, Intel requires only one acknowledgement on behalf of your company
- To save a local copy, use your browser's file/save features
- Upon next login to EPC Spec Conformance Form, you will see the EPC section shows the last date completed

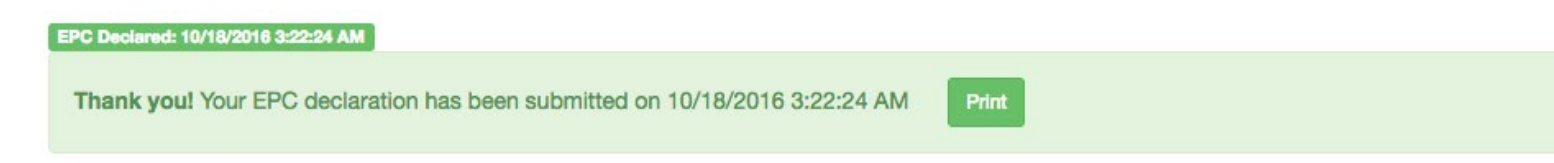

### Module 4: Material Declaration Submission

### • Below is example of an EC Data Request email

• This is one method of initiating Supplier Declaration Submission process

#### Dear JOES BAR AND GRILL

#### **Supplier EC Portal:**

To complete or upload an environmental declaration, please sign into our Environmental Compliance Portal. For more information on how to request access and provide environmental material declaration through the Environmental Compliance Portal, please refer to the Supplier Training Document

#### **Accepted Reporting Formats:**

Intel has adopted the latest industry standards for materials declaration data exchange. Intel accepts reporting formats in either IPC 1752A or IEC 62474

- Material Disclosure Form (MDF) can be downloaded here. This is an Intel provided Excel form designed according to the IPC 1752A data exchange standard.
	- o Note: Intel has ended acceptance of any IPC 1752 PDF data format as primary compliance collaterals starting January 2019.
- Material Content Declaration (MCD) is an Intel provided online tool; suppliers can use by logging into Intel's Environmental Compliance Portal to create declaration. This form is designed according to IEC 62474 standard
- Suppliers are required to submit full material disclosure (FMD) according to IPC 1752A Class-D standard for products such as integrated circuits and articles used to assemble integrated circuits; suppliers can submit material declaration according to IPC 1752A Class-C or IEC 62474 for products such as board and system.

Please submit your material disclosure documentation within 2 weeks of receiving this request. Intel appreciates your cooperation in providing material disclosure documentation which is required for regulatory compliance reporting. If you have questions or require assistance, please contact your Intel representative.

Sincerely,

**Intel Product Ecology** 

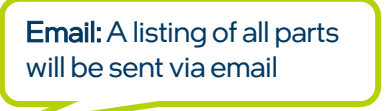

Portal: hyperlink to Environmental Compliance Portal provided in Email, click on it to log into the portal for online submission

#### Intel provided material declaration tools:

Excel based Material Disclosure Form Template, IPC 1752A

or Online based Material Content Declaration (MCD), IEC 62474

### <span id="page-21-0"></span>Module 4: Navigating EC Portal Main Page

• The EC Portal main page provides all the manufacture part numbers (MPN) under your supplier ID

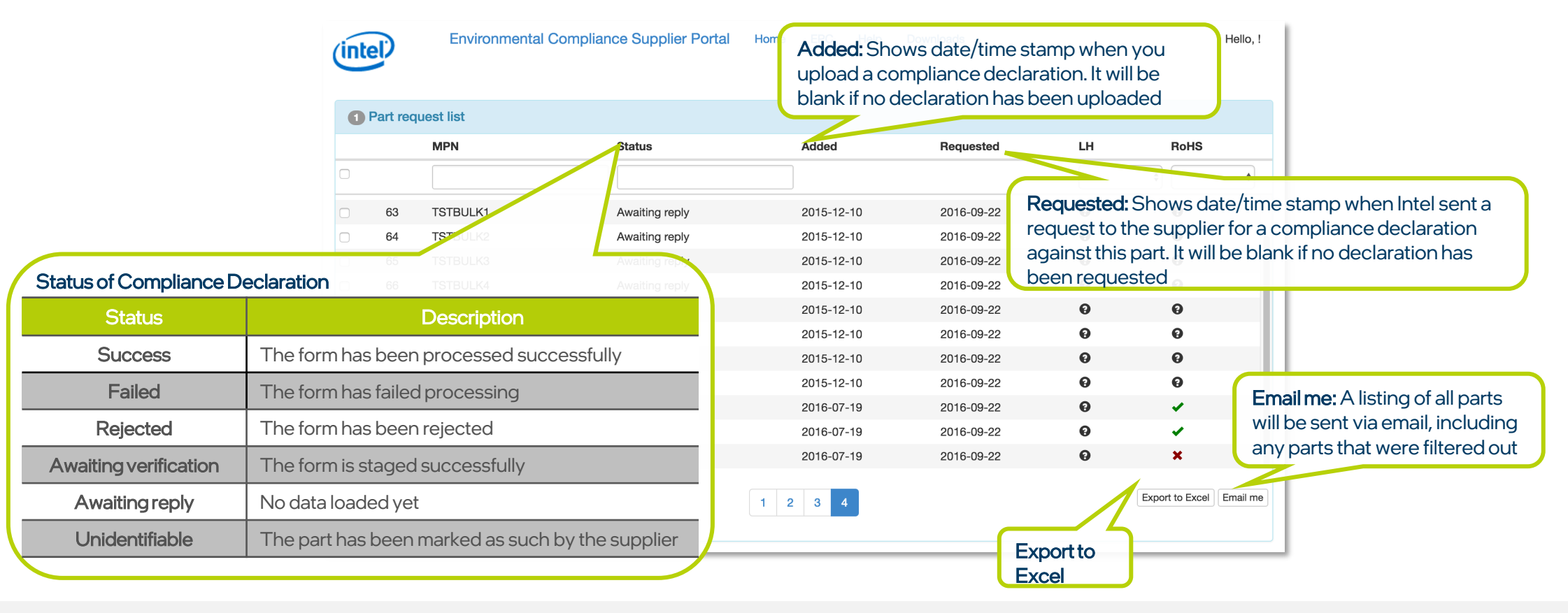

### Module 4: Navigating EC Portal Main Page

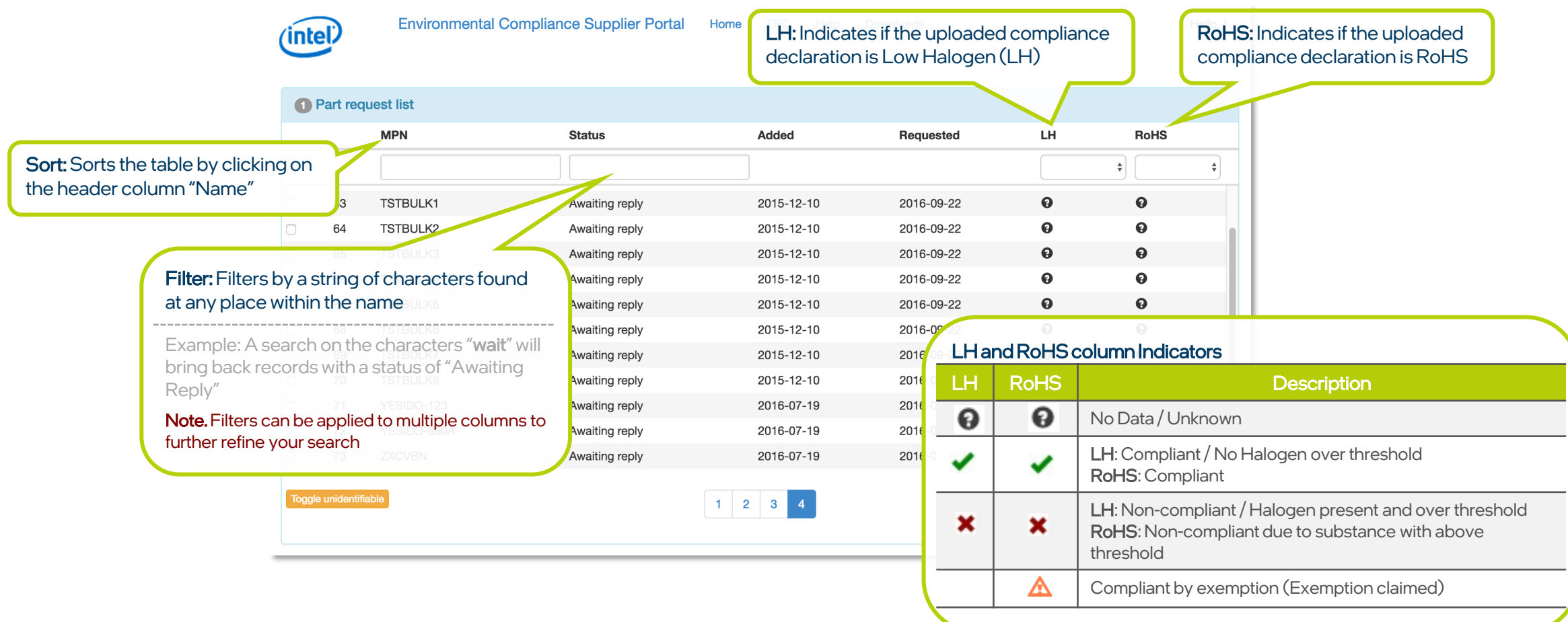

### <span id="page-23-0"></span>Module 4: Submitting a Supplier Declaration

• To begin submission process, you need to select the appropriate part(s) in the Part request list

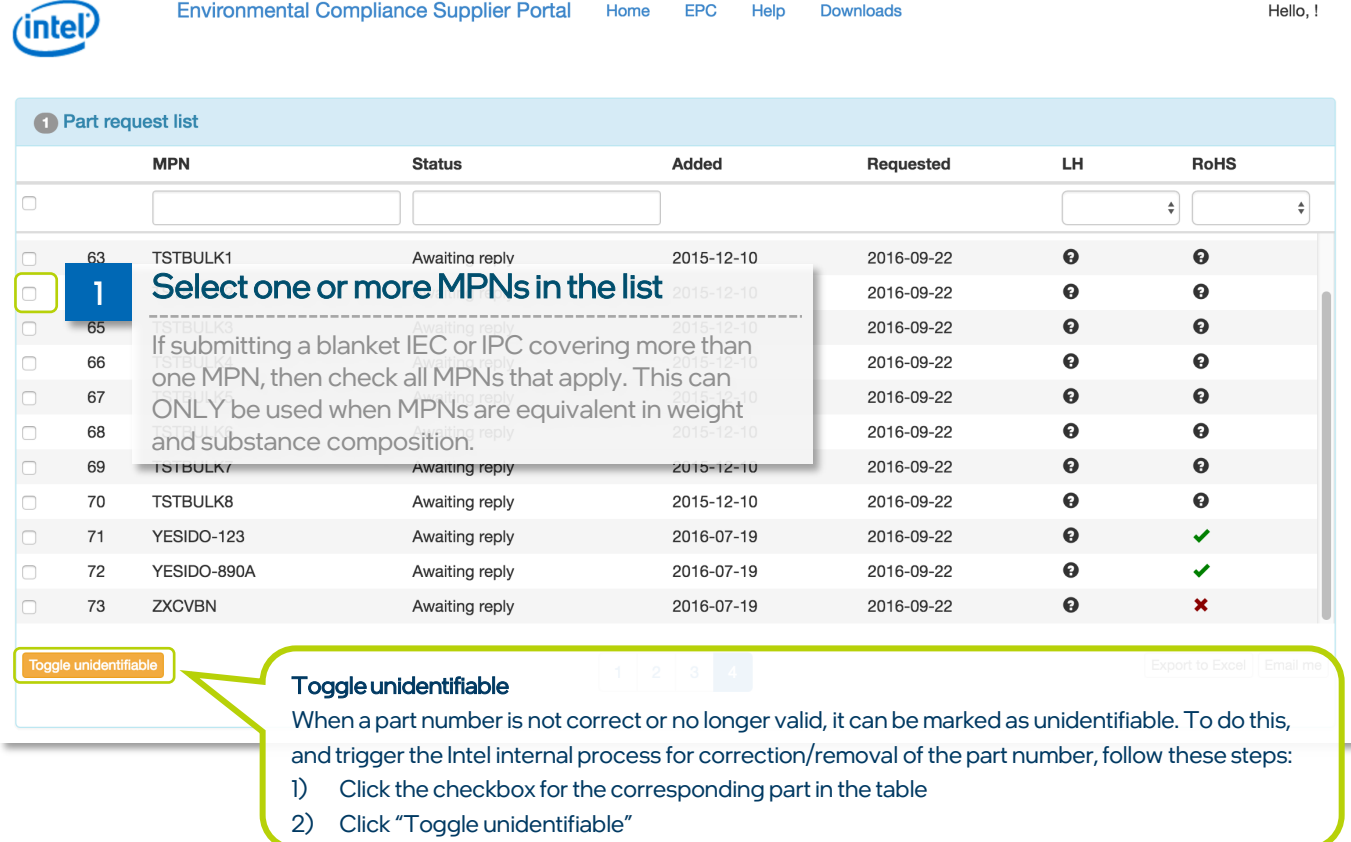

# Module 4: Submitting a Supplier Declaration

- Follow these steps to submit an Intel acceptable declaration file
	- IPC 1752A or IEC 62474

#### **2a** Upload declaration

Select 1 or more parts in the above list before submitting a declaration.

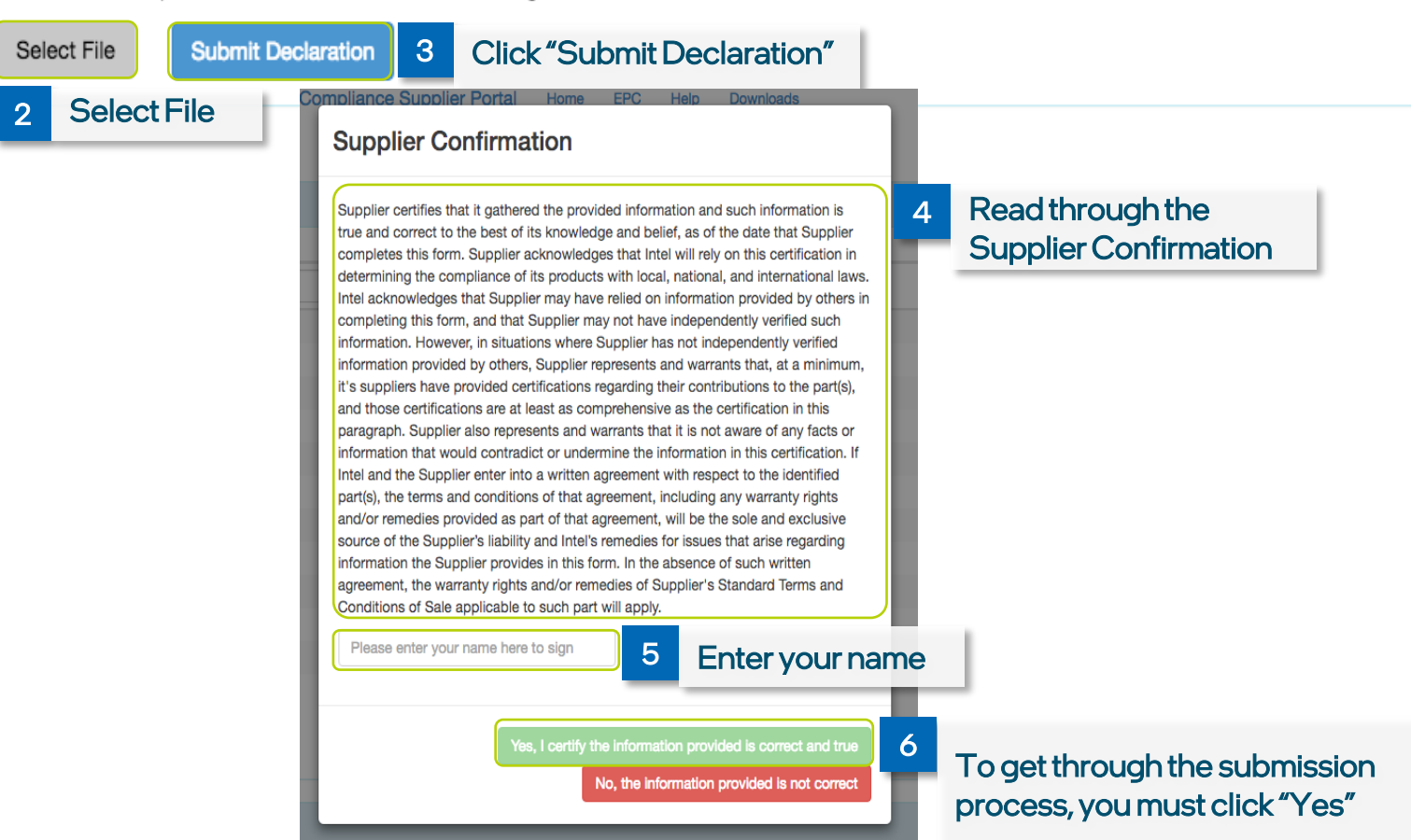

# Module 4: Submitting a Supplier Declaration

- Once you submit your declaration, a progress bar ( ) will appear until the form has been processed.
- When complete, click on status field to check declaration history for issues.
- You will also receive an email from Intel with details on your submission status

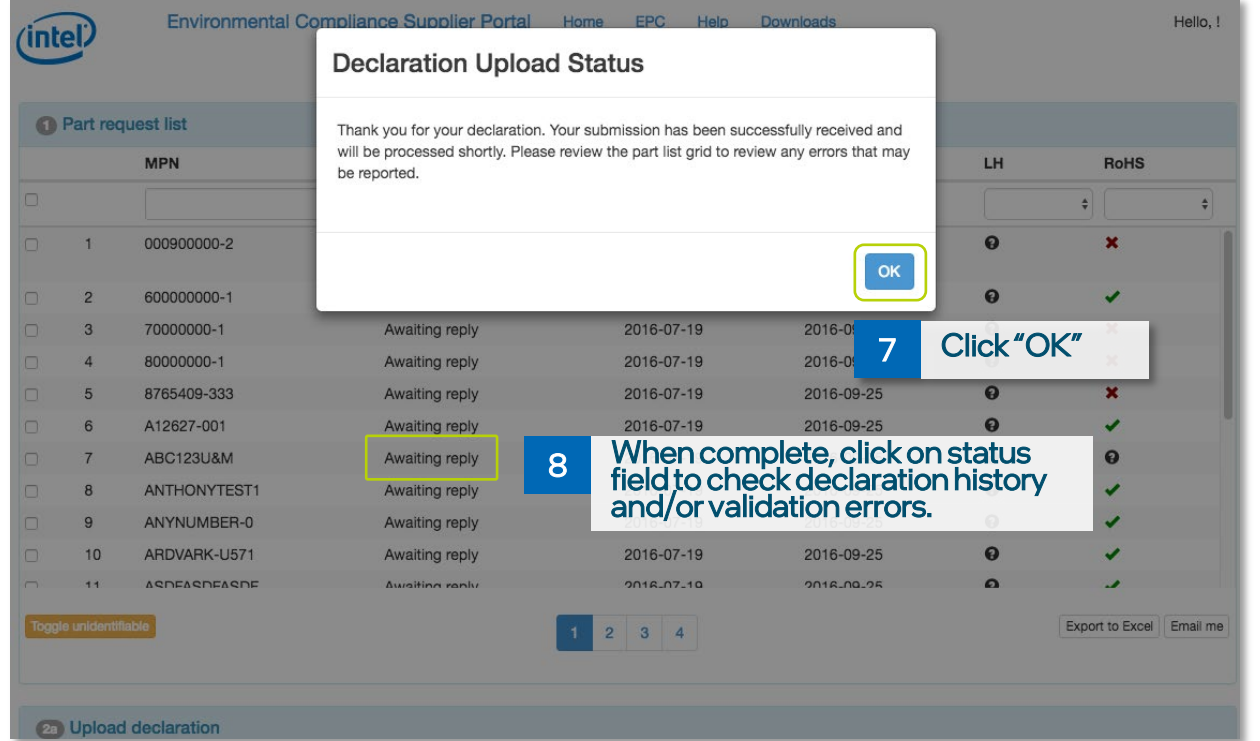

# <span id="page-26-0"></span>Module 5: Submitting an Online Support Ticket

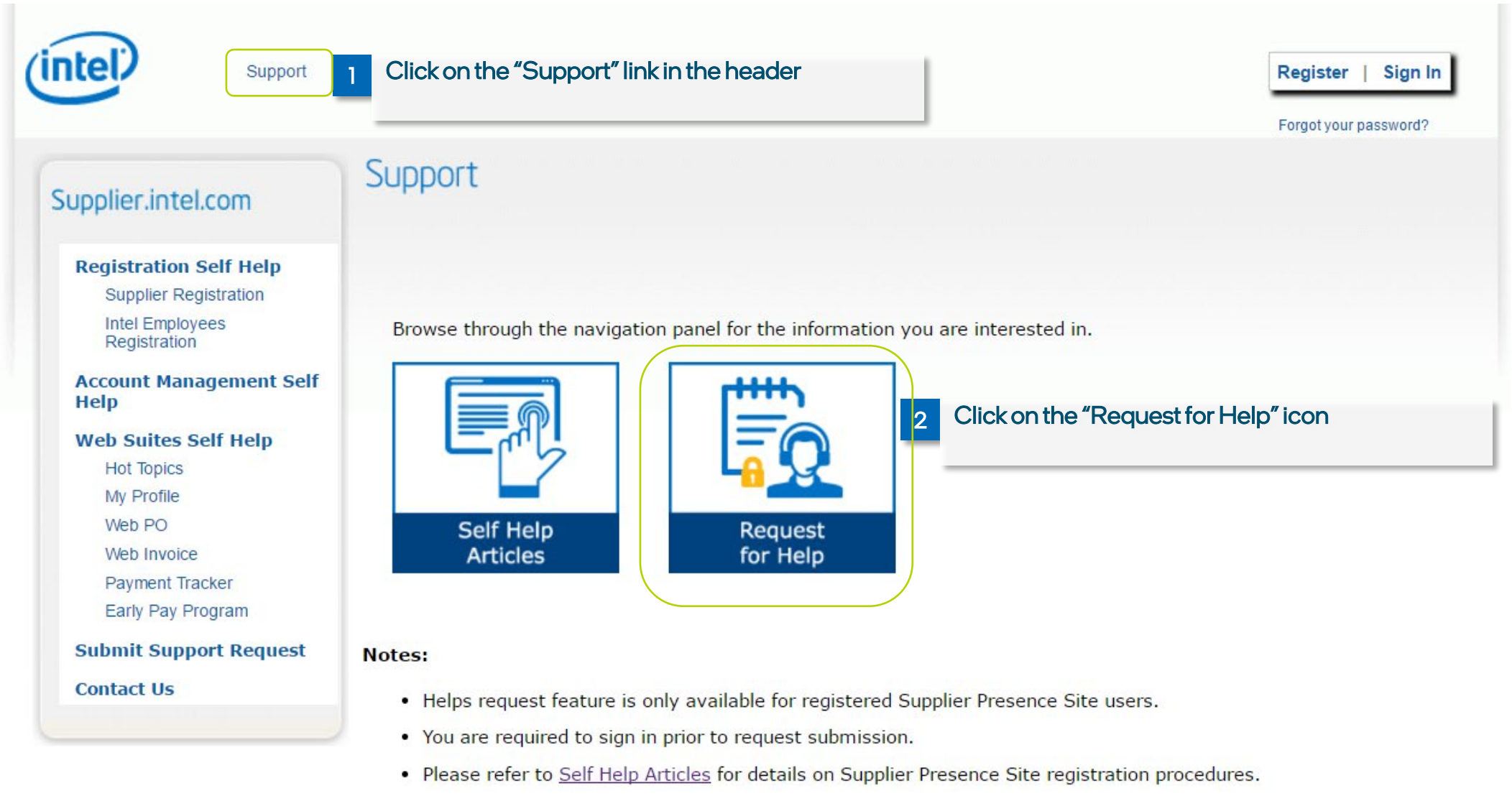

### Module 5: Submitting an Online Support Ticket

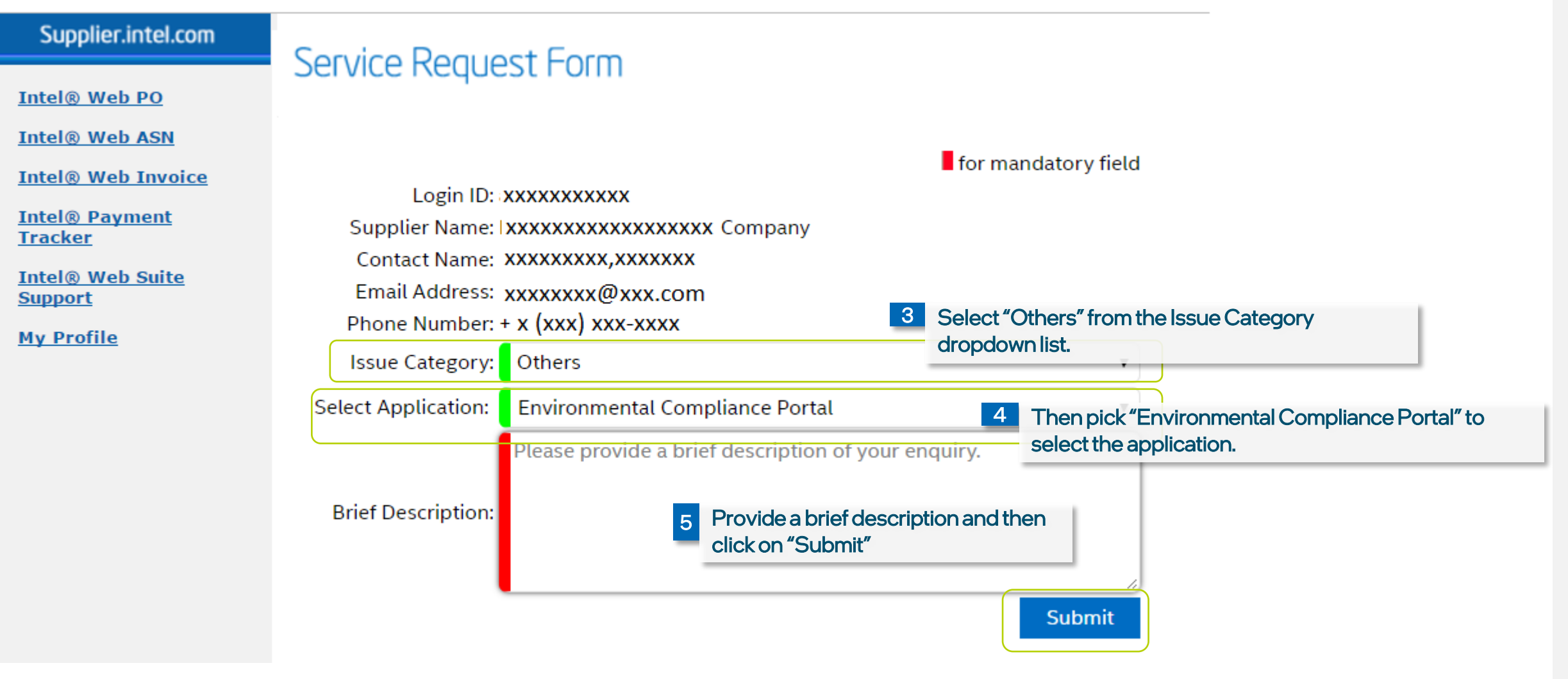

Note. You have to sign-in to submit a support ticket.

### <span id="page-28-0"></span>Additional Resources

- Portal Login Assistance: <https://supplier.intel.com/static/misc/support.htm#hotline>
- IEC 62474 Material Declaration Standard: <http://std.iec.ch/iec62474/iec62474.nsf/index>
- IPC-1752A Material Declaration Standard: <http://www.ipc.org/ContentPage.aspx?pageid=Materials-Declaration>
- IPC's 3rd party XML solution providers: <http://www.ipc.org/ContentPage.aspx?pageid=Materials-Declaration>

# Thank you!

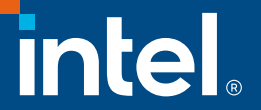